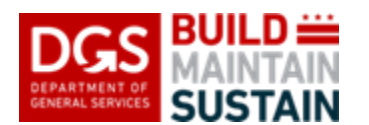

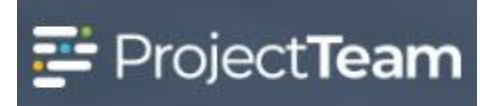

# **Transmittal**

The **Transmittal** form allows the members to enter information for tracking correspondence, orders, and packages associated with a project.

#### **Creating the Transmittal**

1. Within the project, click the **Forms** icon on the left navigation pane.

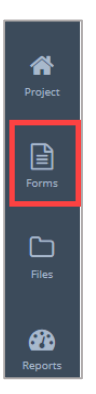

2. In the search area of the **Form Types** start to enter **Tra** and select **Transmittals**.

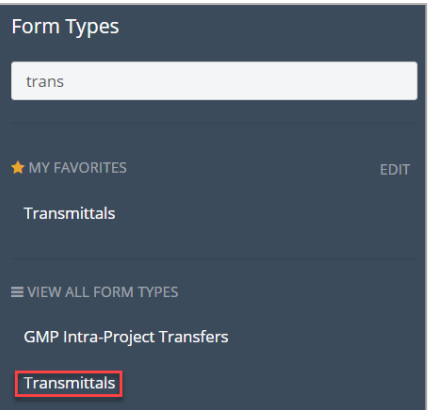

3. Click the **Create New Transmittal** button located in the middle of the log or click the **New** button in the upper right corner.

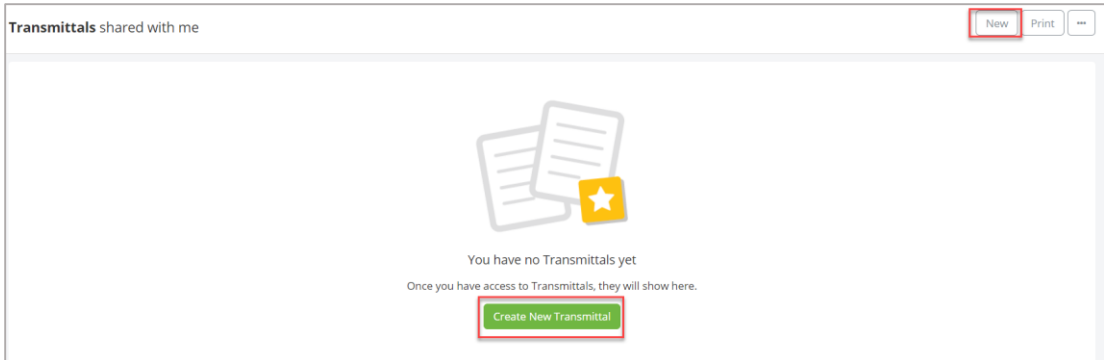

#### 4. Enter a **Subject**.

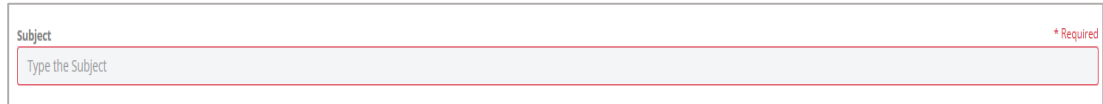

5. Click inside the **Date** field and select the date. Note the current date will automatically populate but this date may be changed.

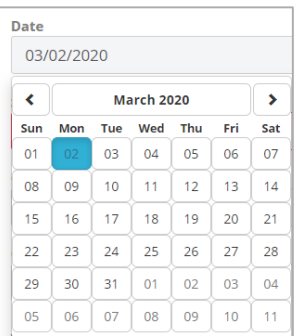

6. Click inside the **Transmitted By** field and select a name from the list.

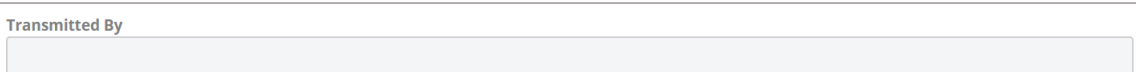

7. Click inside the **From Company** field and select the company name from the list.

**From Company** 

8. Click inside the **Attention** field and select the name from the list.

**Attention** 

9. Click inside the **To Company** field and select the company name from the list.

```
To Company
```
10. Click inside the **Delivered Via** field and select the delivery method from the list.

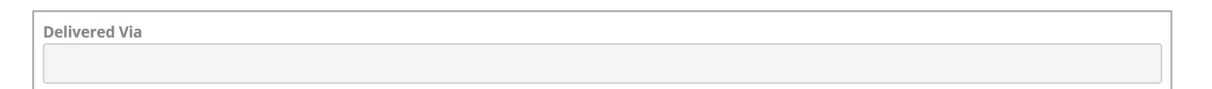

11. Enter a **Tracking Number**.

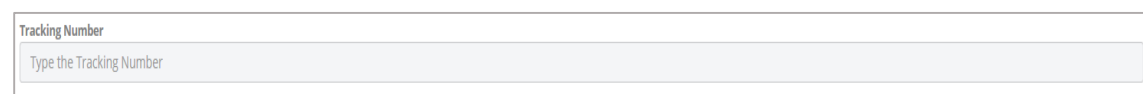

12. Click inside the **Package Transmitted For** field and select from the list.

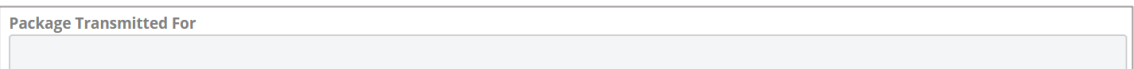

## **Detailed Items**

13. Click the **Create New** button.

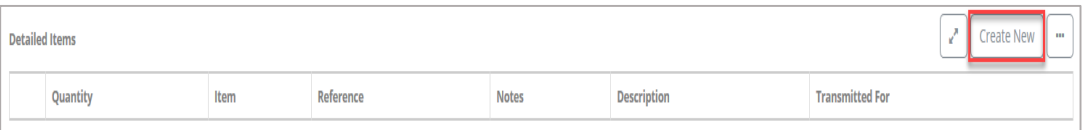

a. Enter **Quantity**.

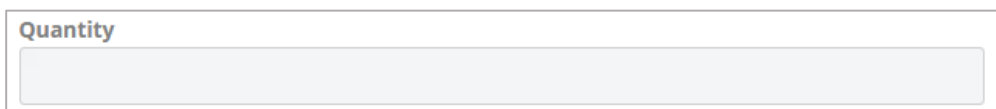

b. Click inside the **Items** and select an item from the list.

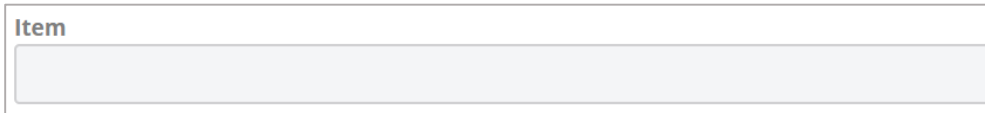

c. Enter a **Reference**.

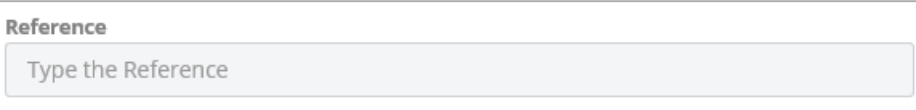

## d. Enter any additional **Notes**.

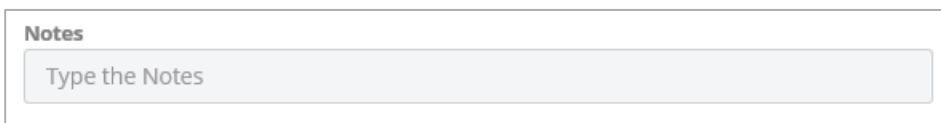

#### e. Enter a **Description.**

Description Type the Description

f. Click inside the **Transmitted For** field and select from the list.

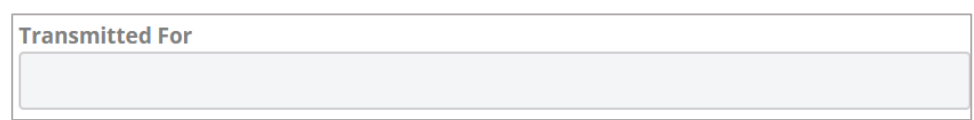

g. Click the **Add & New** to save the Detailed Item and add a new record or click the **Add** button to add the record and return to the Details page.

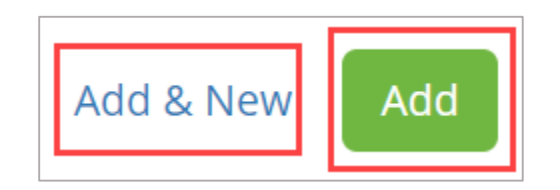

# **Courtesy Copies**

14. To add Courtesy Copies, click the **Create New** button.

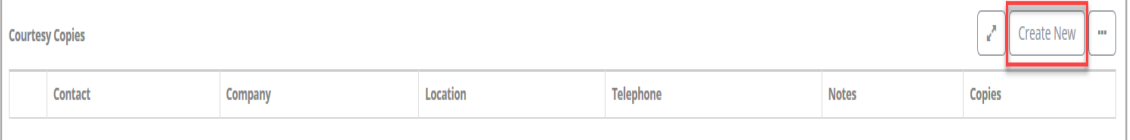

a. Enter a **Contact** name.

# **Transmittal Page 5**

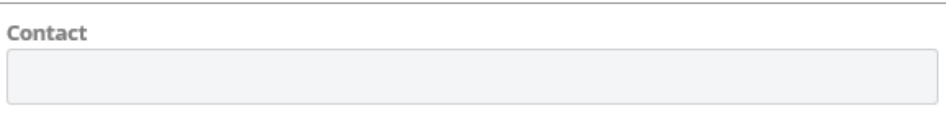

#### b. Enter a **Company** name.

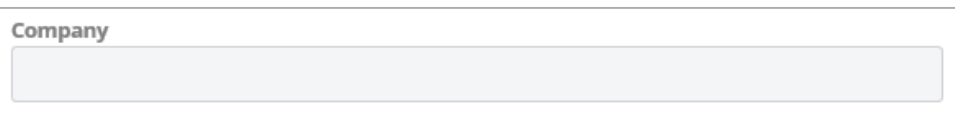

#### c. Enter a **Location**.

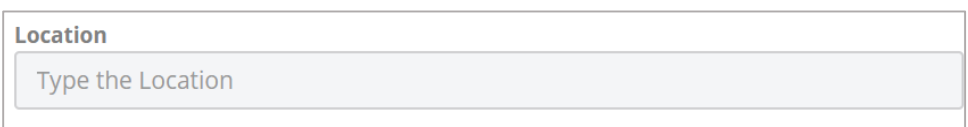

## d. Enter a **Telephone** number.

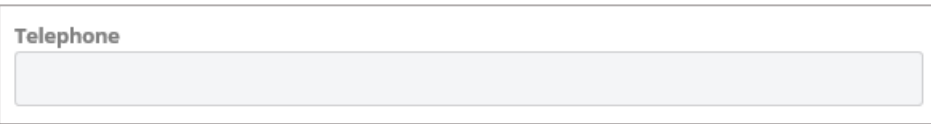

#### e. Enter any applicable **Notes**.

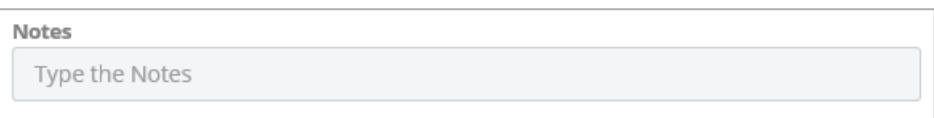

# f. Enter **Copies.**

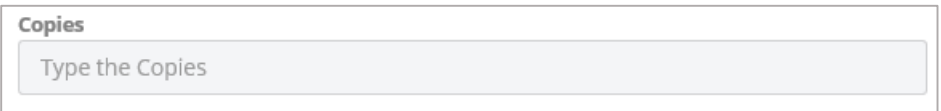

g. Click the **Add & New** to save the Courtesy Copy and add a new record or click the **Add** button to add the record and return to the Details page.

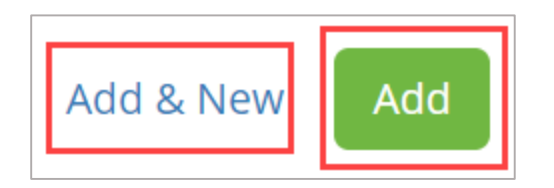

15. To complete and save the **Transmittal** document, click the dropdown arrow beside **Save & Share** and click the **Save** button.

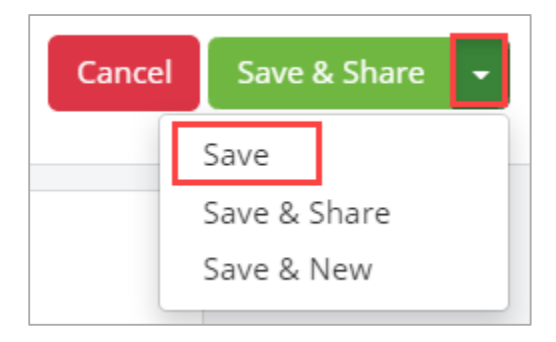

# **Attach Supporting Documentation**

1. Drag and drop any supporting files to the **Attachments** section of the record.

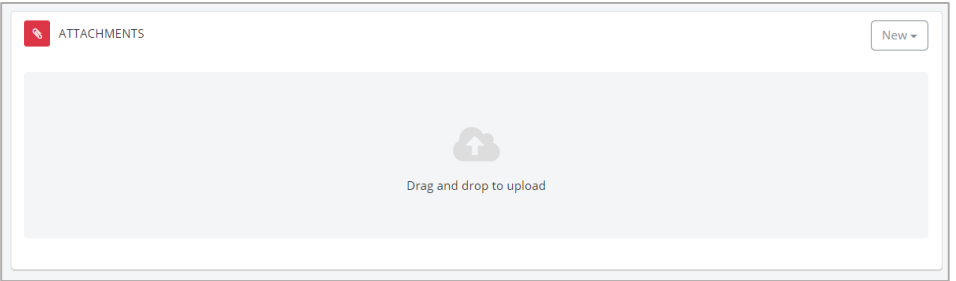

# **Comments**

1. To ask questions or add commentary regarding the Task record, use the **Comments** section.

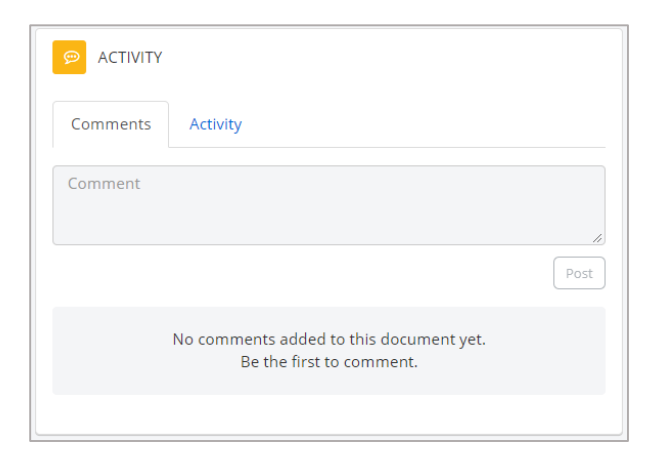

## **Editing a Transmittal Document**

1. To edit a transmittal document, open the Transmittal register log and click **the title of the Transmittal** document you would like to edit.

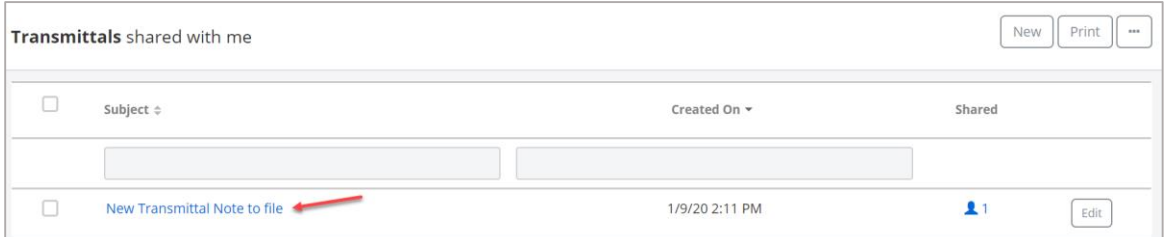

2. Click the **Edit** button in the Details section of the transmittal record.

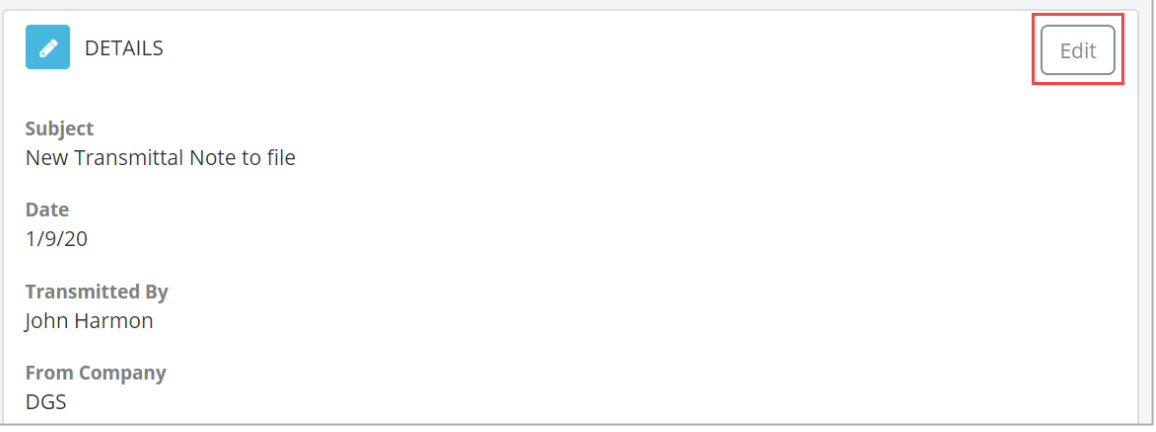

3. To complete and save the **Task** document, click the dropdown arrow beside **Save & Share** and click the **Save** button.

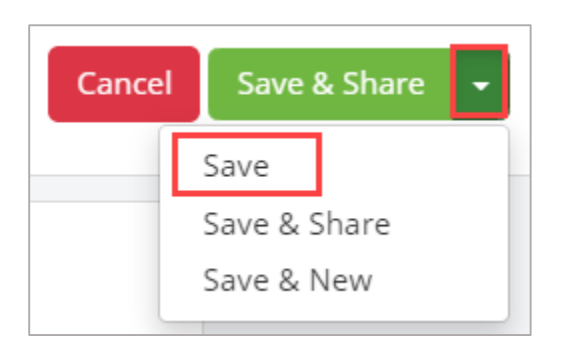